#### An Introduction to Prutor Online system for program preparation and submission

Amey Karkare (karkare@cse.iitk.ac.in)

# Login Page

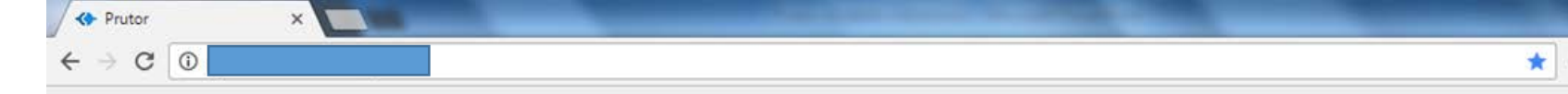

- The details of the server will be shared with you separately
- For IIT Kanpur students:
- Your login id is your iitk email-id
	- xyz@iitk.ac.in
- Your password will be same as your iitk email password.

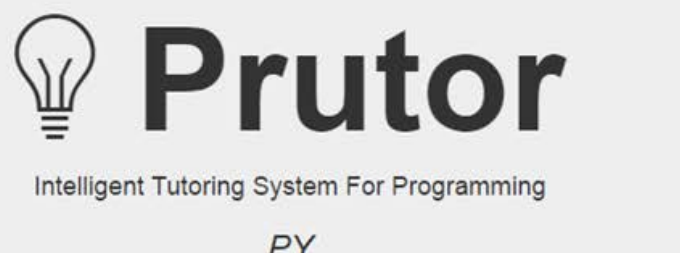

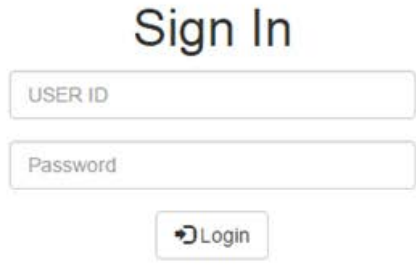

@ 2015-2016 Department of Computer Science and Engineering, IIT Kanpur. All Rights Reserved.

## Your Prutor Home

Your home shows you the

- Events Arena: Questions (i.e. problems for which you need to write programs)
- Course Statistics Arena: The status of you submissions
- Grade Card Arena
- CodeBook Arena: Your submitted programs
- **Practice Arena**
- Scratchpad Arena

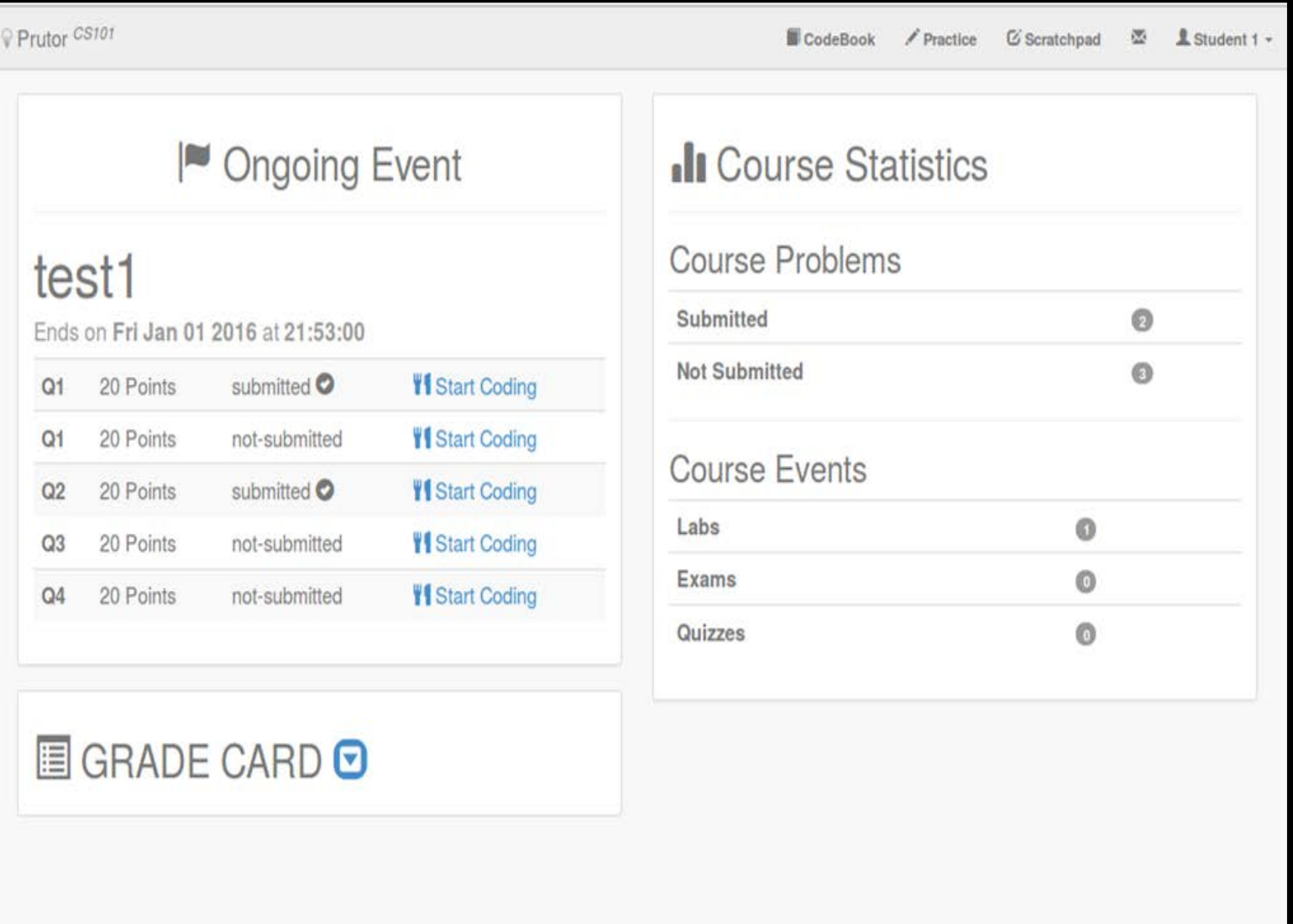

#### CodeBook Arena

- Here you can see all the problems submitted by you.
- In the picture on the right, the CodeBook is blank as the student has not submitted any question.

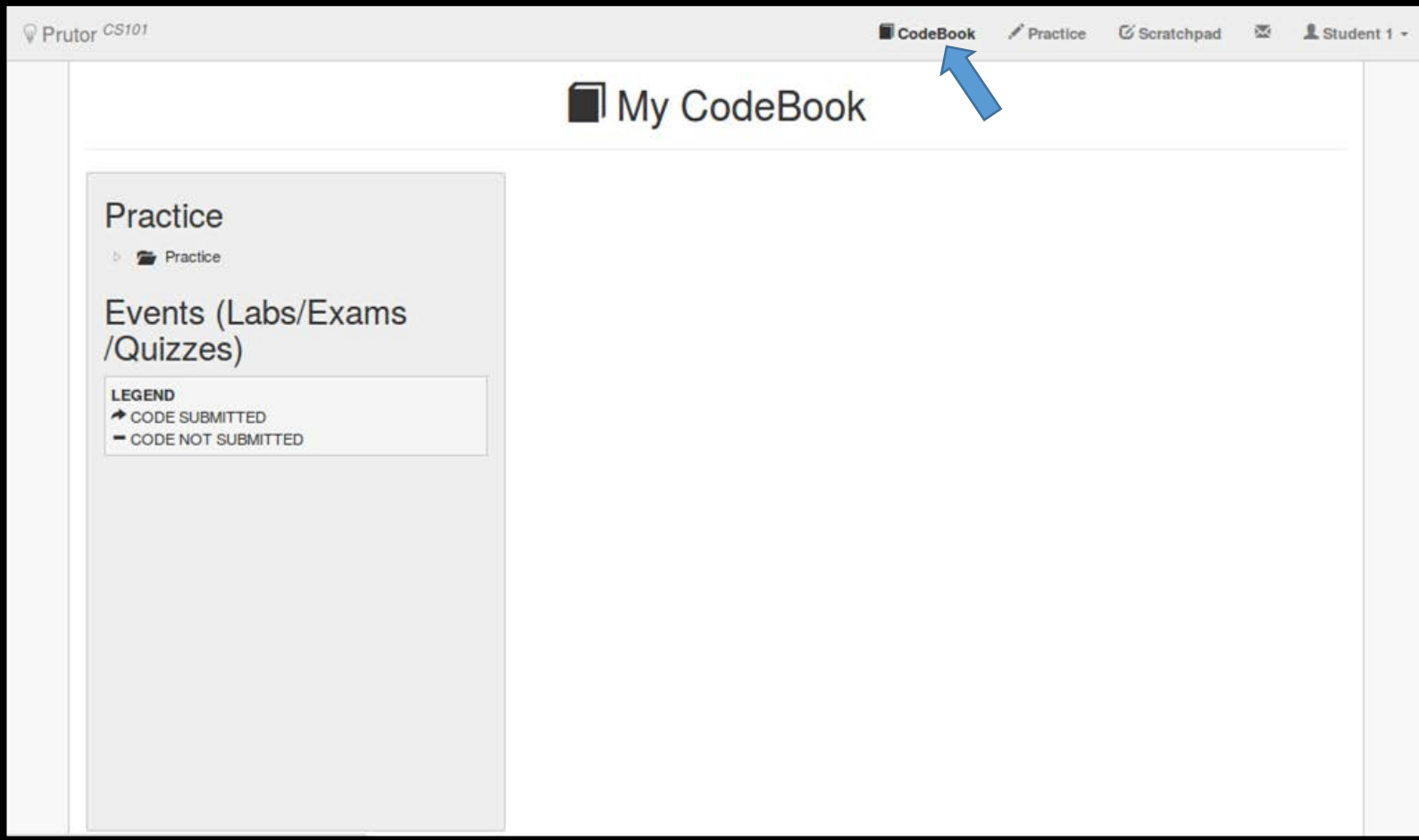

## Events Arena

- An Event is visible only when it is **Ongoing**
- In the picture on the right, the ongoing event is test1, which has five questions with 20 marks each
- Click on the Start Coding link to start solving the questions

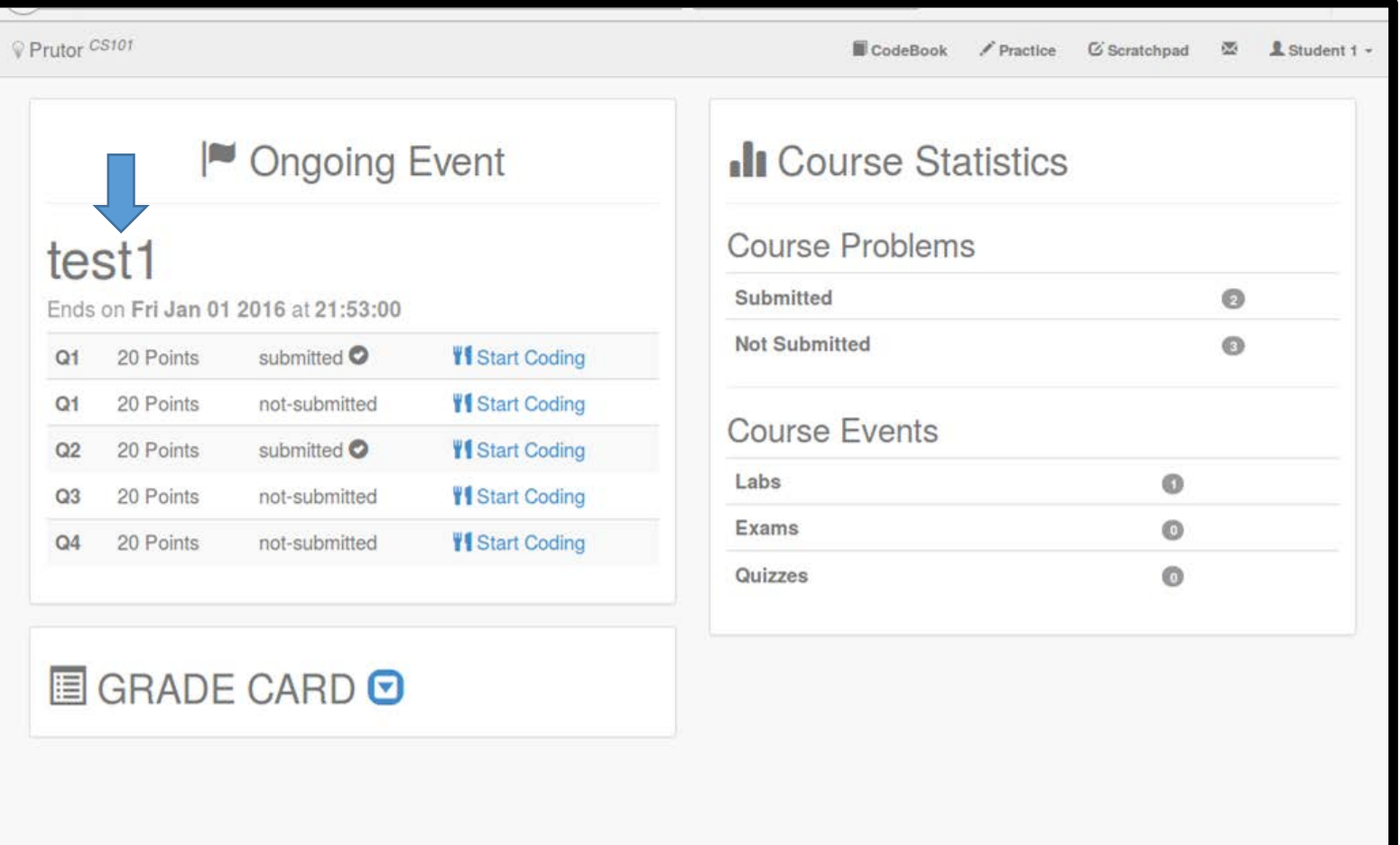

#### Code Editor

- You reach here by clicking the Start Coding link of a question
- You can save your code by pressing Ctrl - s
- Or you can save using the Save option of the File tab
- The Code Editor saves your code every ~10 seconds

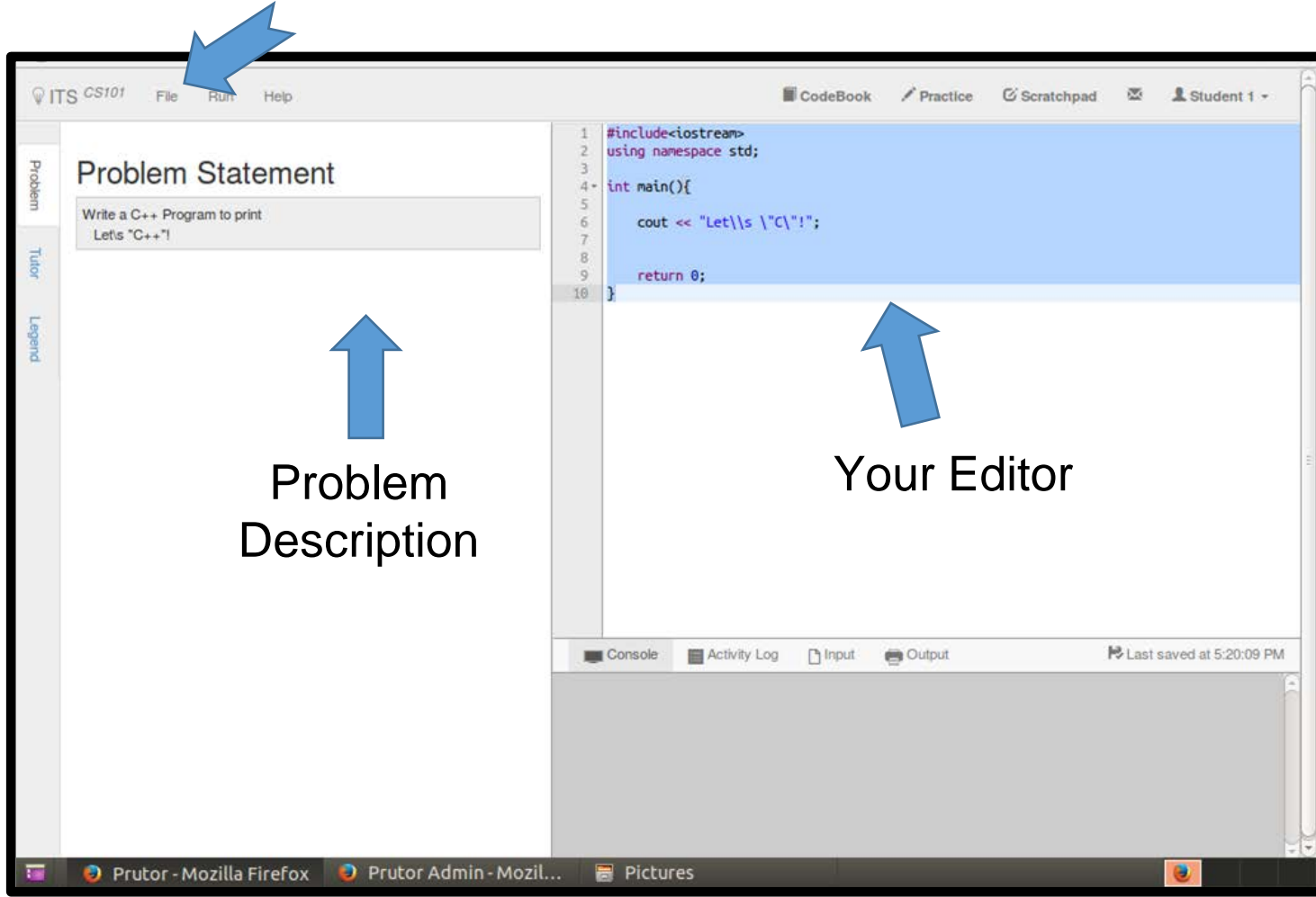

# Compiling Your Program

- Click on Compile option in the Run tab to execute the program.
- You can see the output of compilation in the console tab below your code.

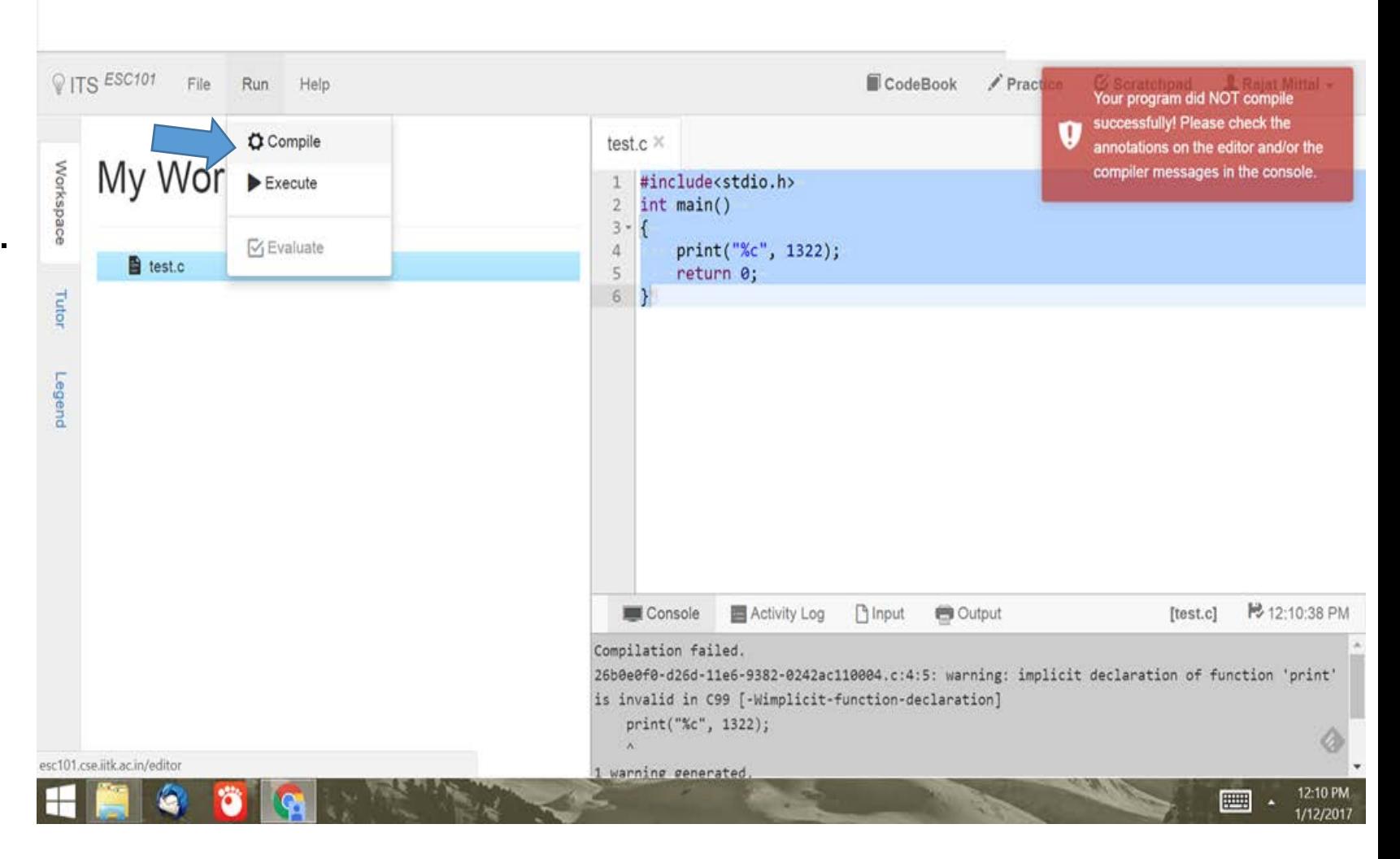

# Executing Your Program

- Click on Execute option in the Run tab to execute the program
- If your program requires input data, then you need to **provide it before executing** the program.
- For providing the input, click on the Input tab below the Code Editor and enter the input as you expect it to be

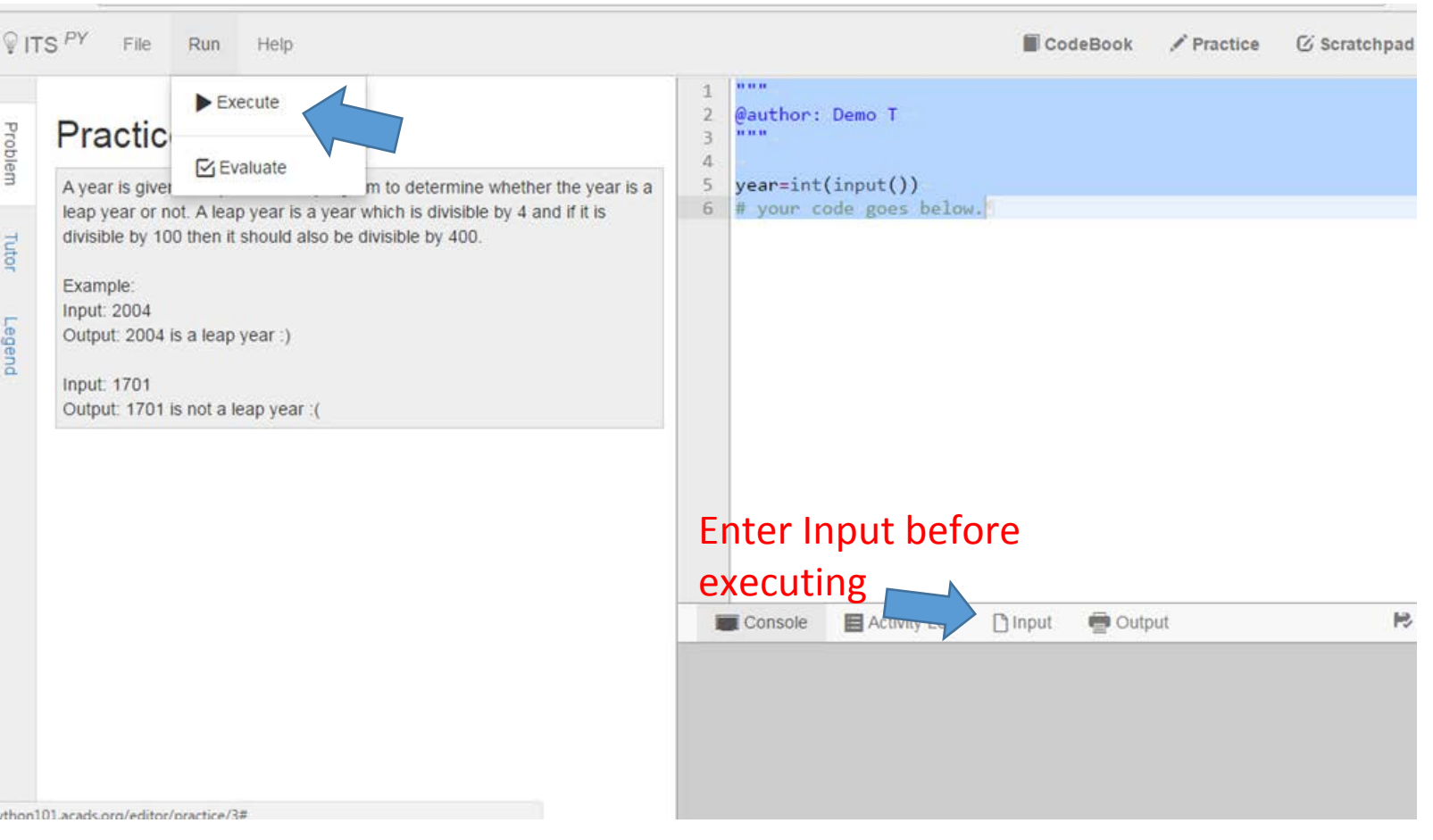

## Viewing the **Output**

After successful execution, a green floating notification will appear on the top-right corner and the output will be shown at the bottom

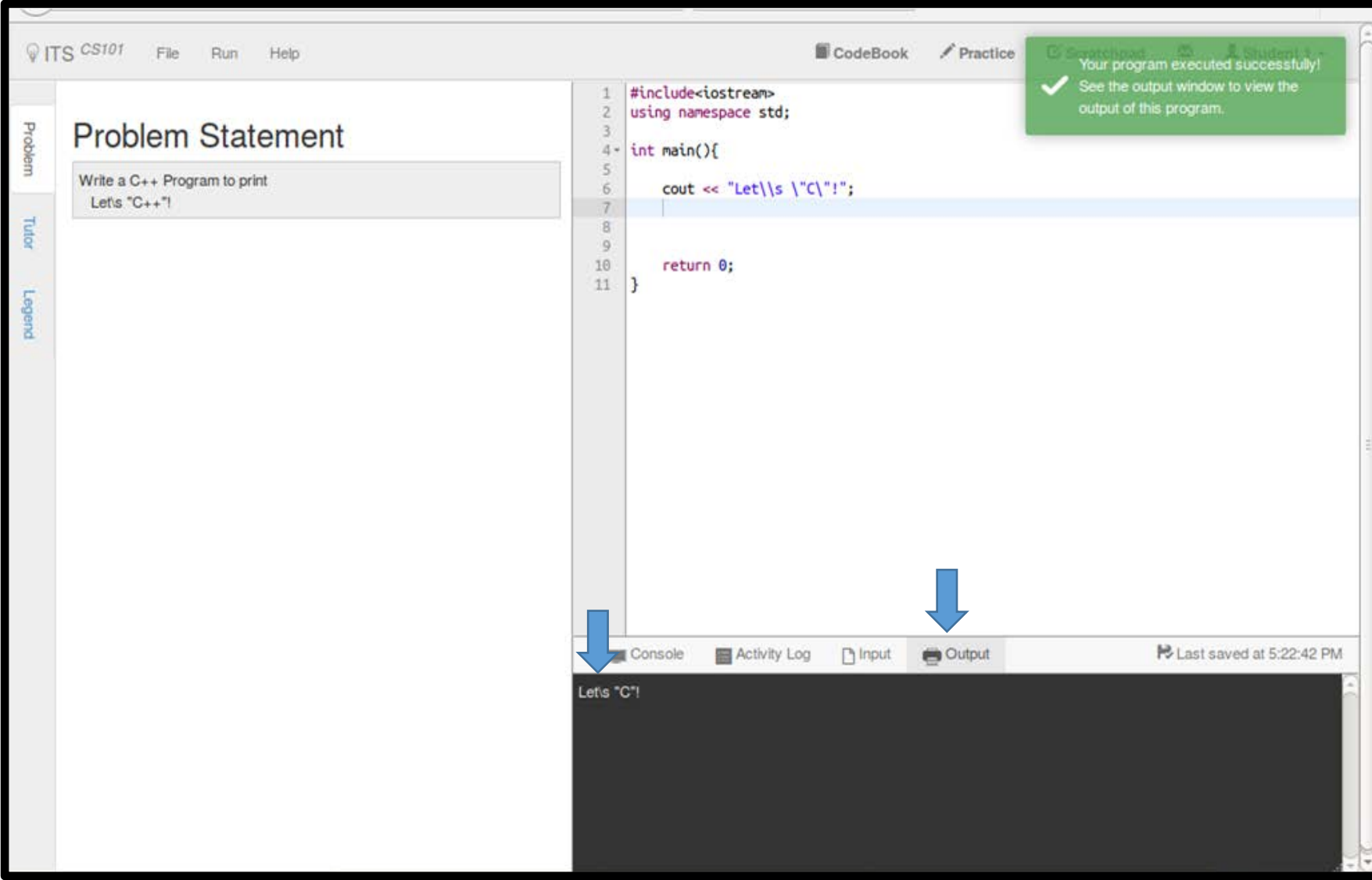

## Evaluating Your Program

- Click on the Evaluate option in the Run tab
- Evaluation refers to running the program on the test cases given by the instructor
- Evaluation Results are displayed on the left column heading Tutor
- You can see some test case but there may be some hidden test cases

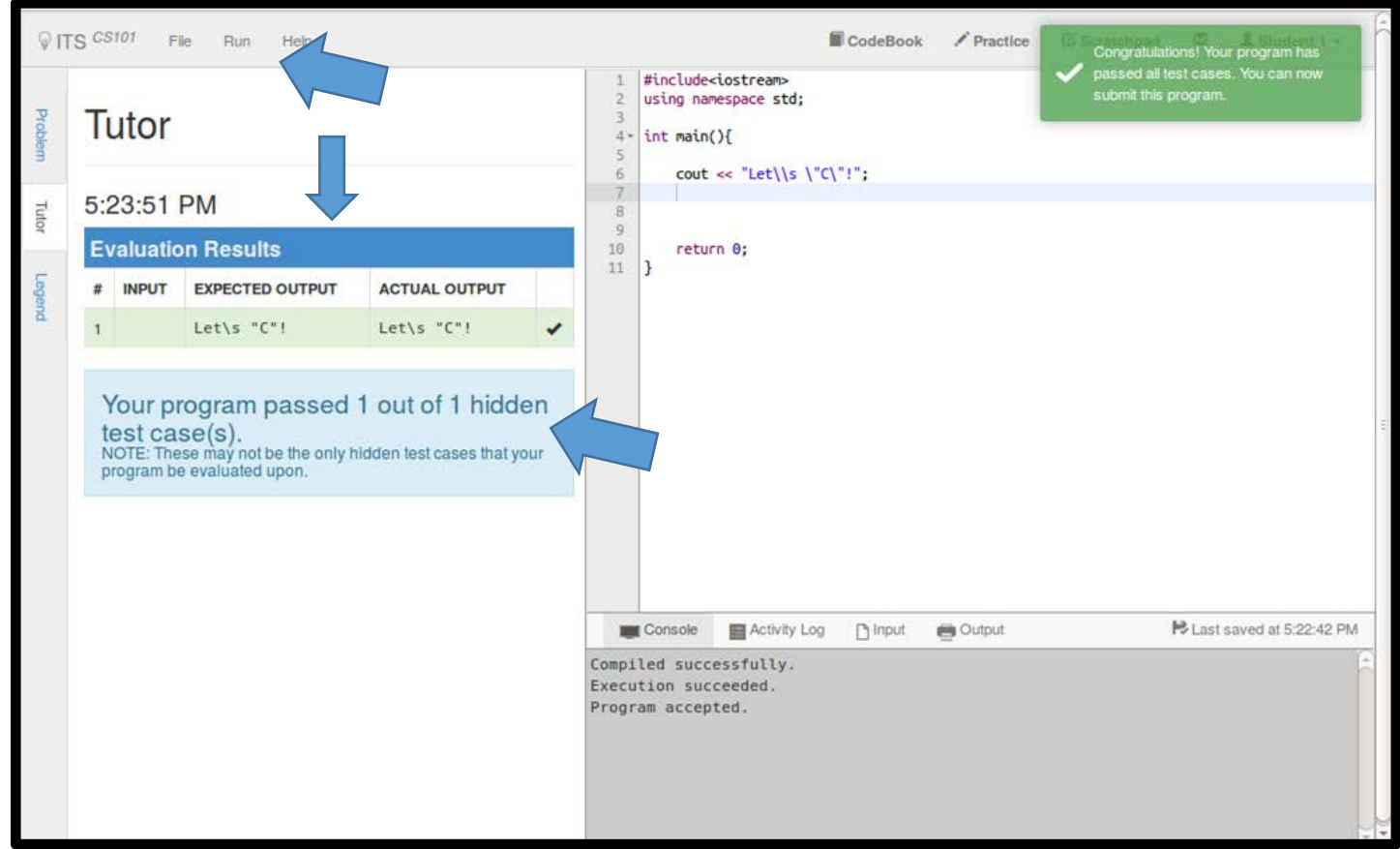

## Repeated **Evaluation**

- You can evaluate your program as many times as your like before submission
- This allows you to keep correcting your program
- If your program passes all test cases, a green floating notification on the top-right corner will appear with an appropriate message

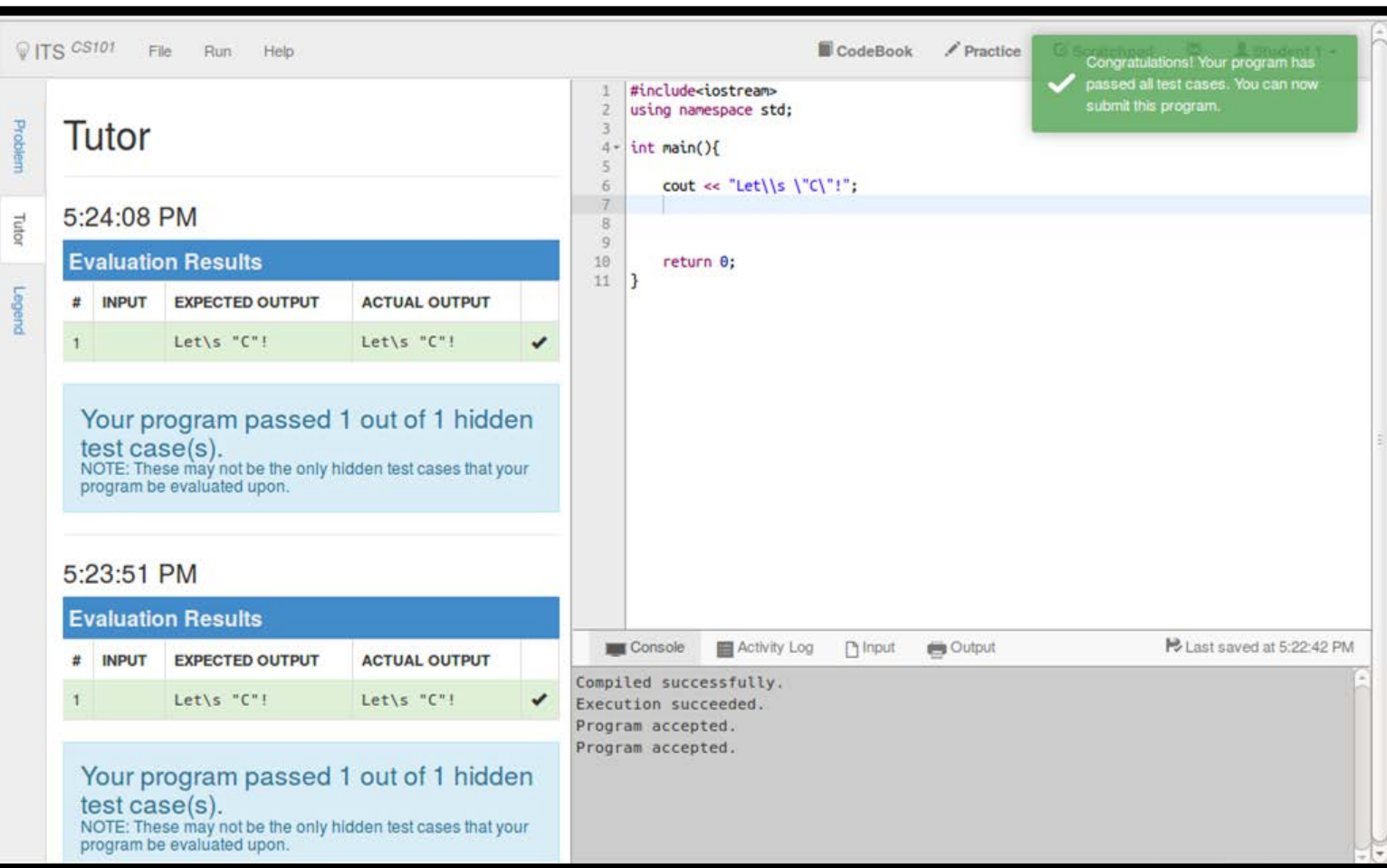

# Submit Your Code

- You can submit your code multiple times
- You can submit your code even if it does not pass all the test cases.
- Do not forget to submit your code, before the event ends
- Code that is not submitted may not be graded
- Only the last submitted version is graded
- To submit, click on Submit option in the File tab

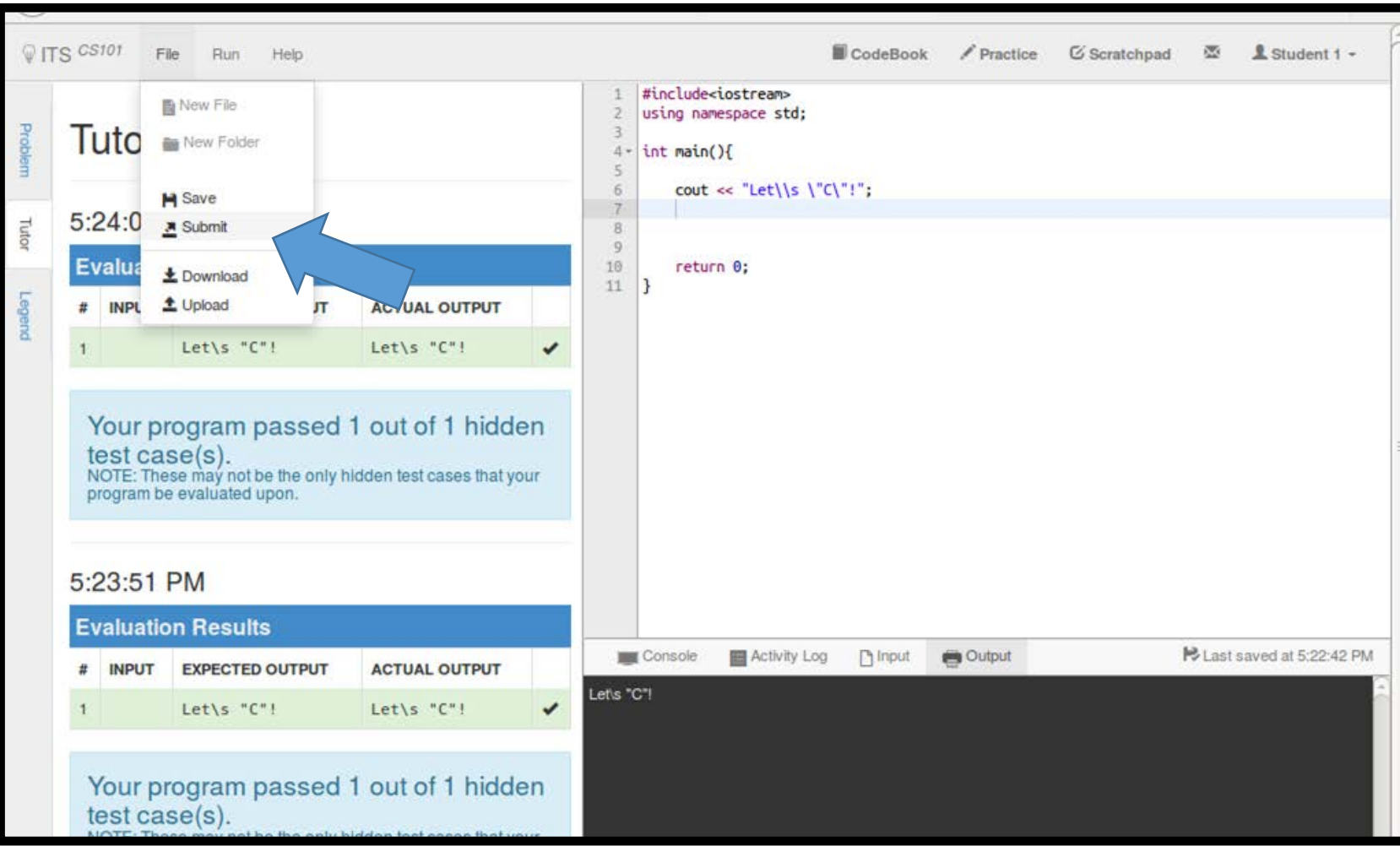

#### Upload/Download Your Code

- You can use Upload option in the File tab to load a python file from your system into Prutor's code editor.
- You can use Download option in the File tab to copy the code from Prutor's code editor to your system
- Copy/Paste also works in the code editor  $\odot$

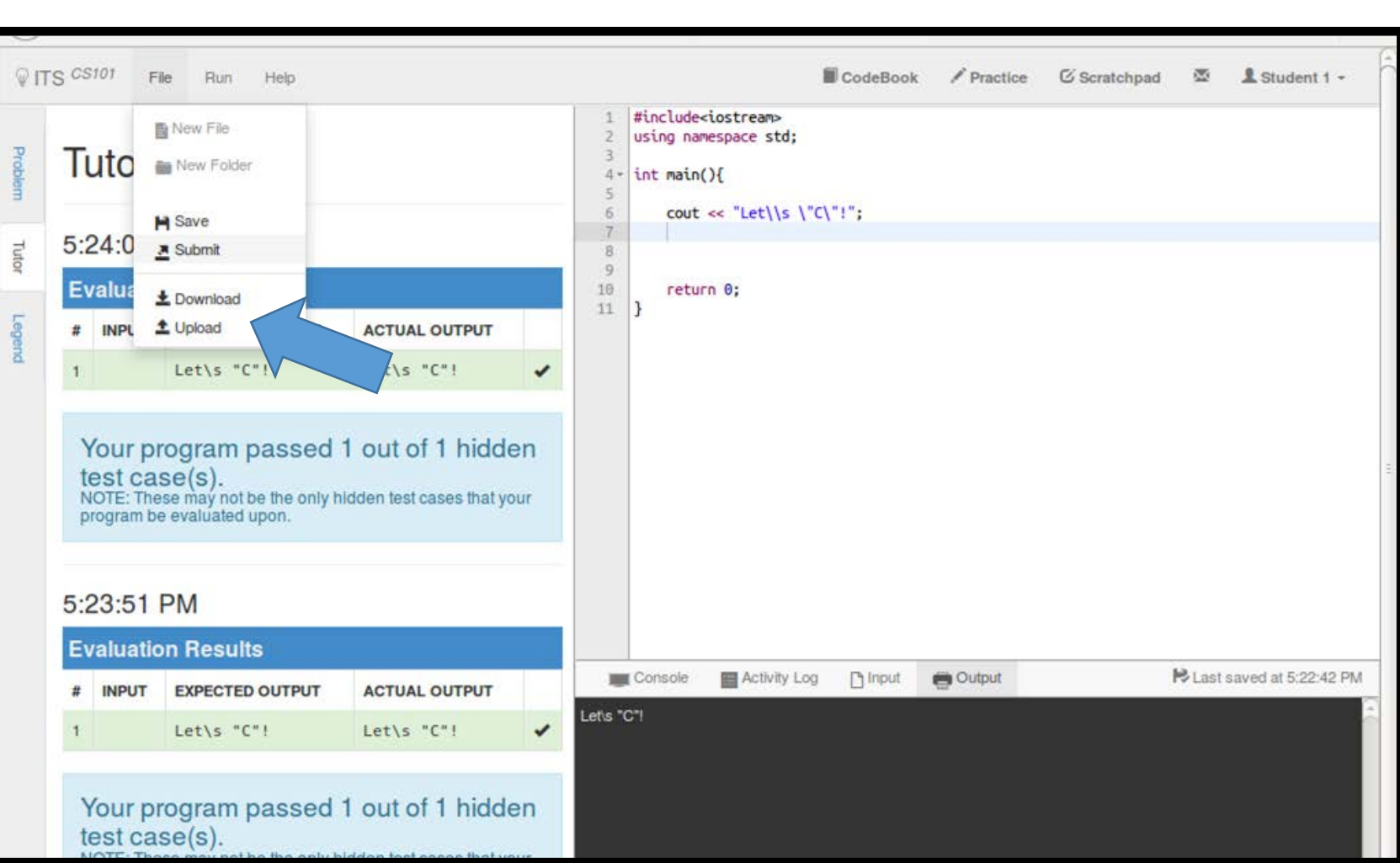

## Homepage After **Submission**

• After submitting your code, the homepage will mark your question as submitted

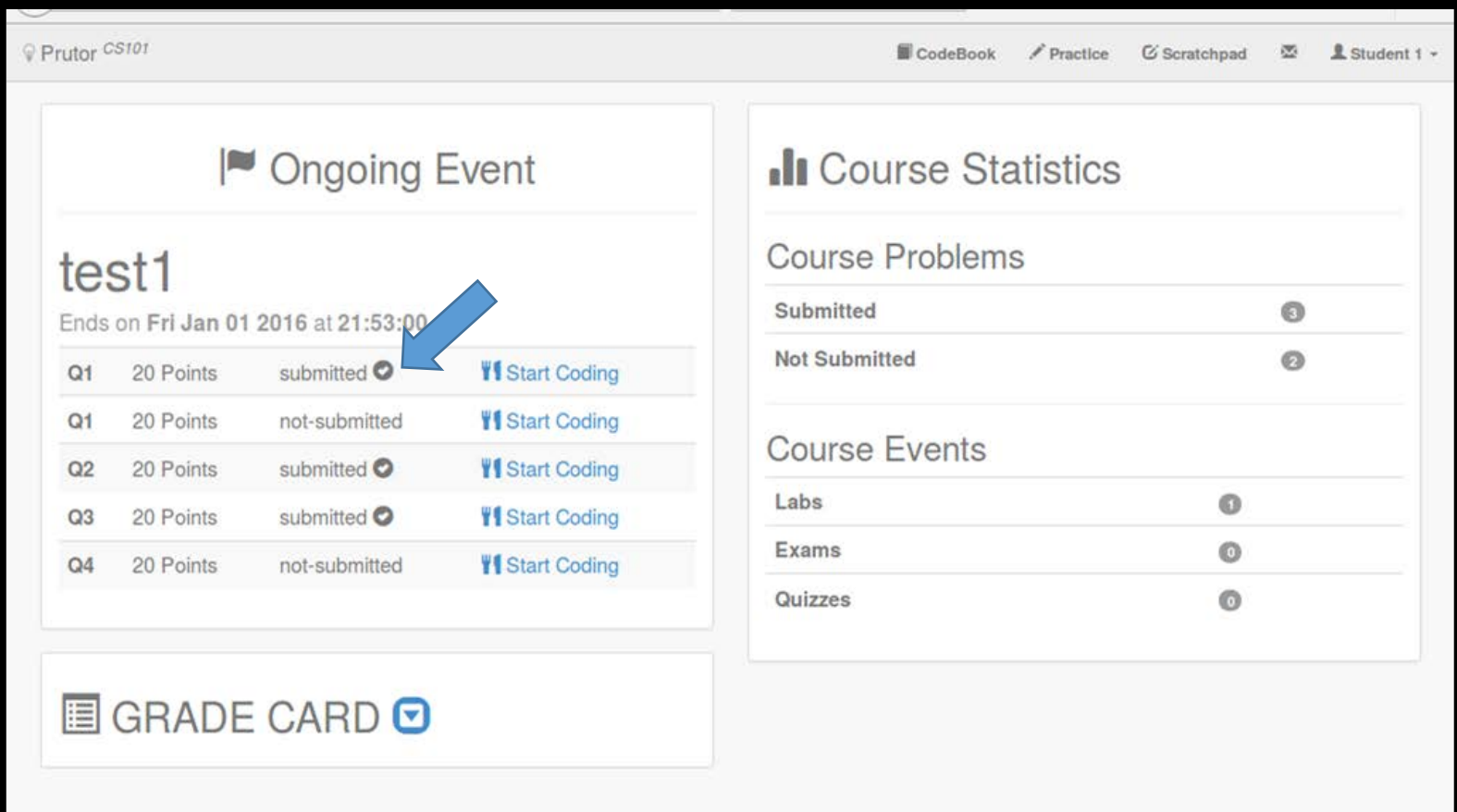

# End of Event (1)

- You have limited time to write the code for all questions.
- You will be intimated through a floating notification when you have only 30 minutes left
- When the time is up, you will get a notification and you will not be allowed to edit the code any more
- You will be redirected to your homepage

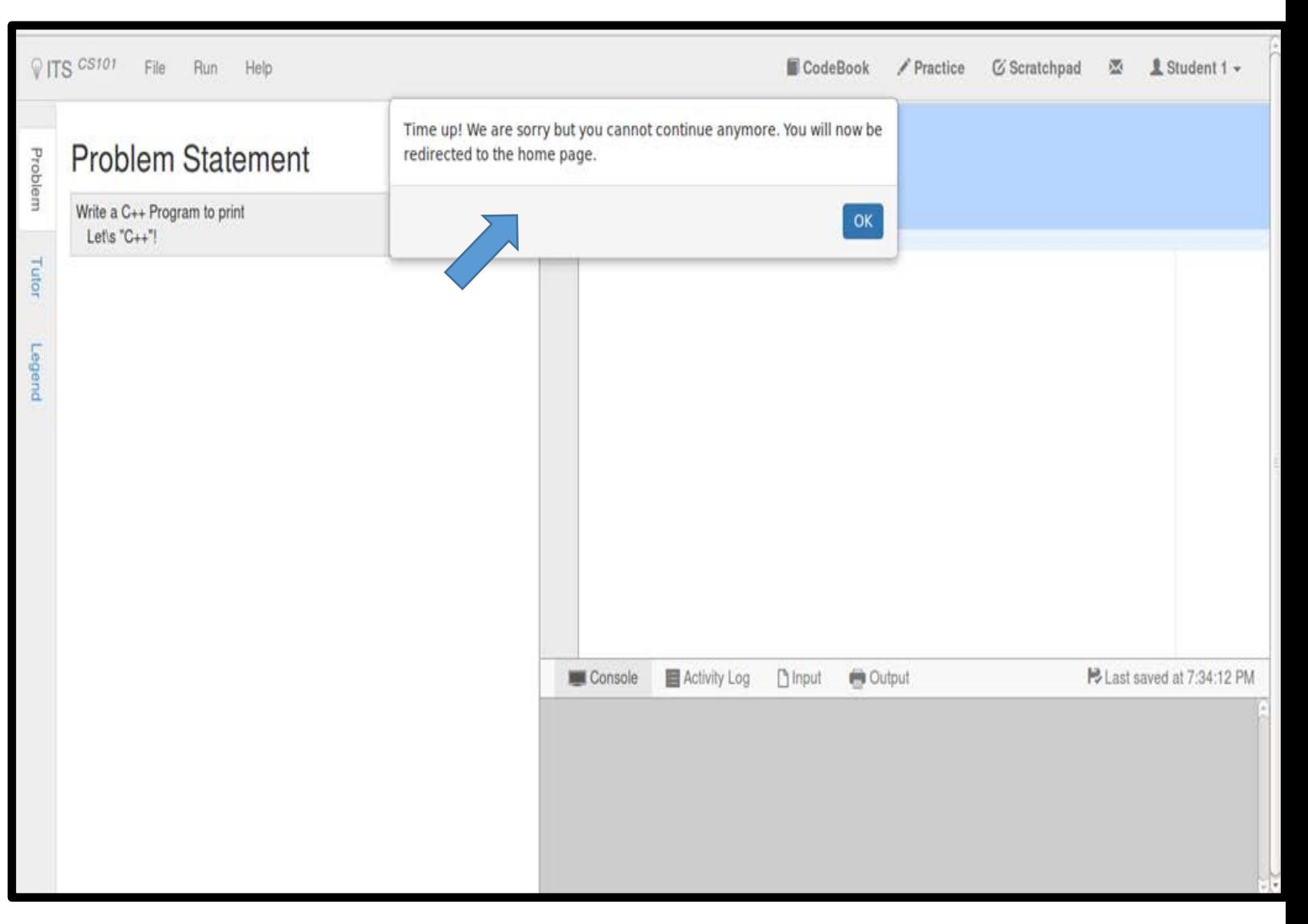

# End of Event (2)

- After an event finishes, it stops showing on your homepage (i.e. it is not accessible to you)
- You can view your submitted code after the event is over by visiting your Codebook
- Once the grading is done, you can view your marks by clicking on the arrow button next the Grade Card

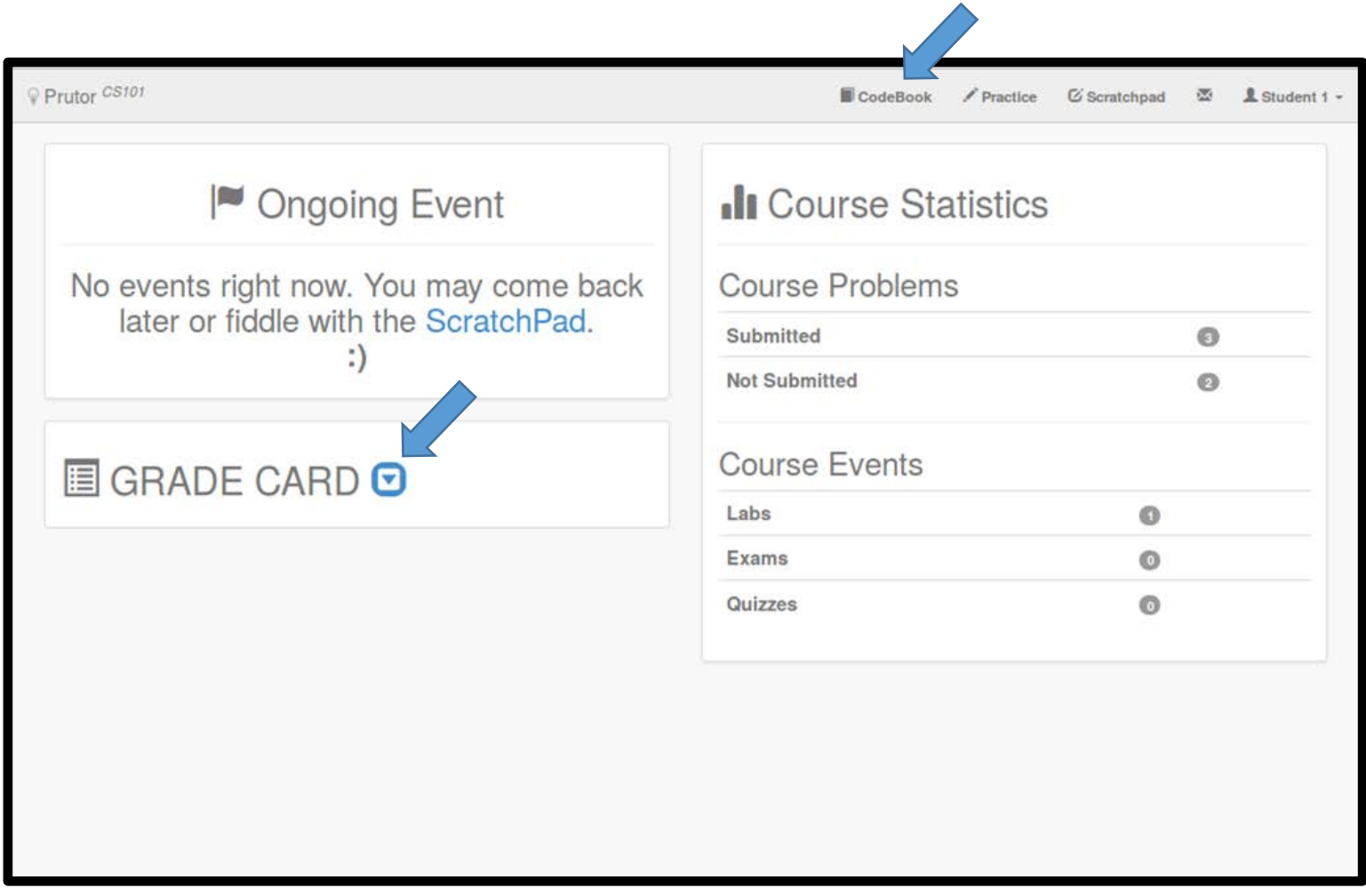

## Graded **Questions**

- When your question is graded the marks are shown in the GRADE CARD box
- Only the Q2 is evaluated in this screenshot. The other questions are yet to be evaluated (or the student did not submit the code)

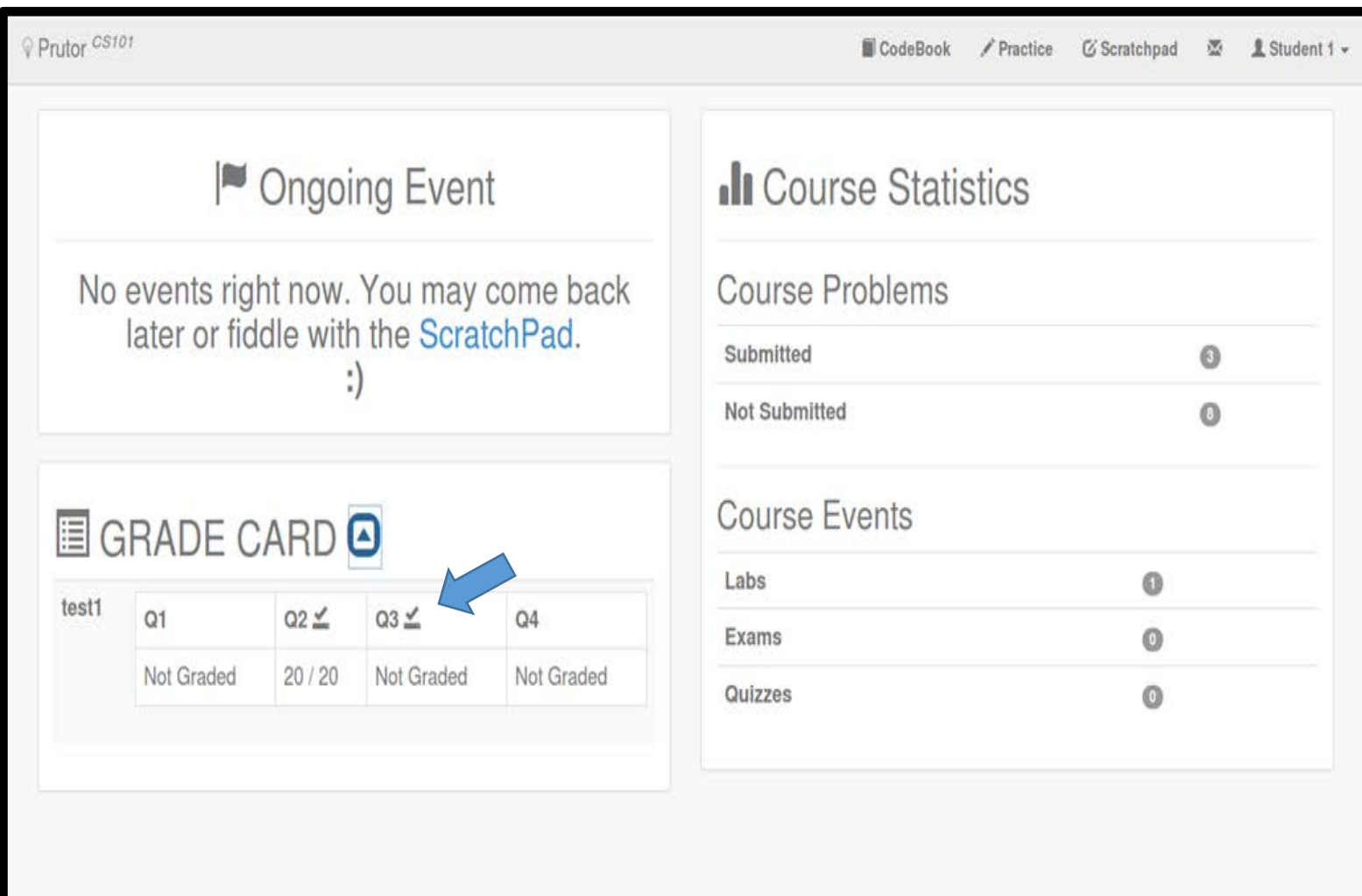

## CodeBook (1)

- Here you can see the questions you have attempted in the test1
- Click on the question to see your submitted code and the evaluator's remarks, if any

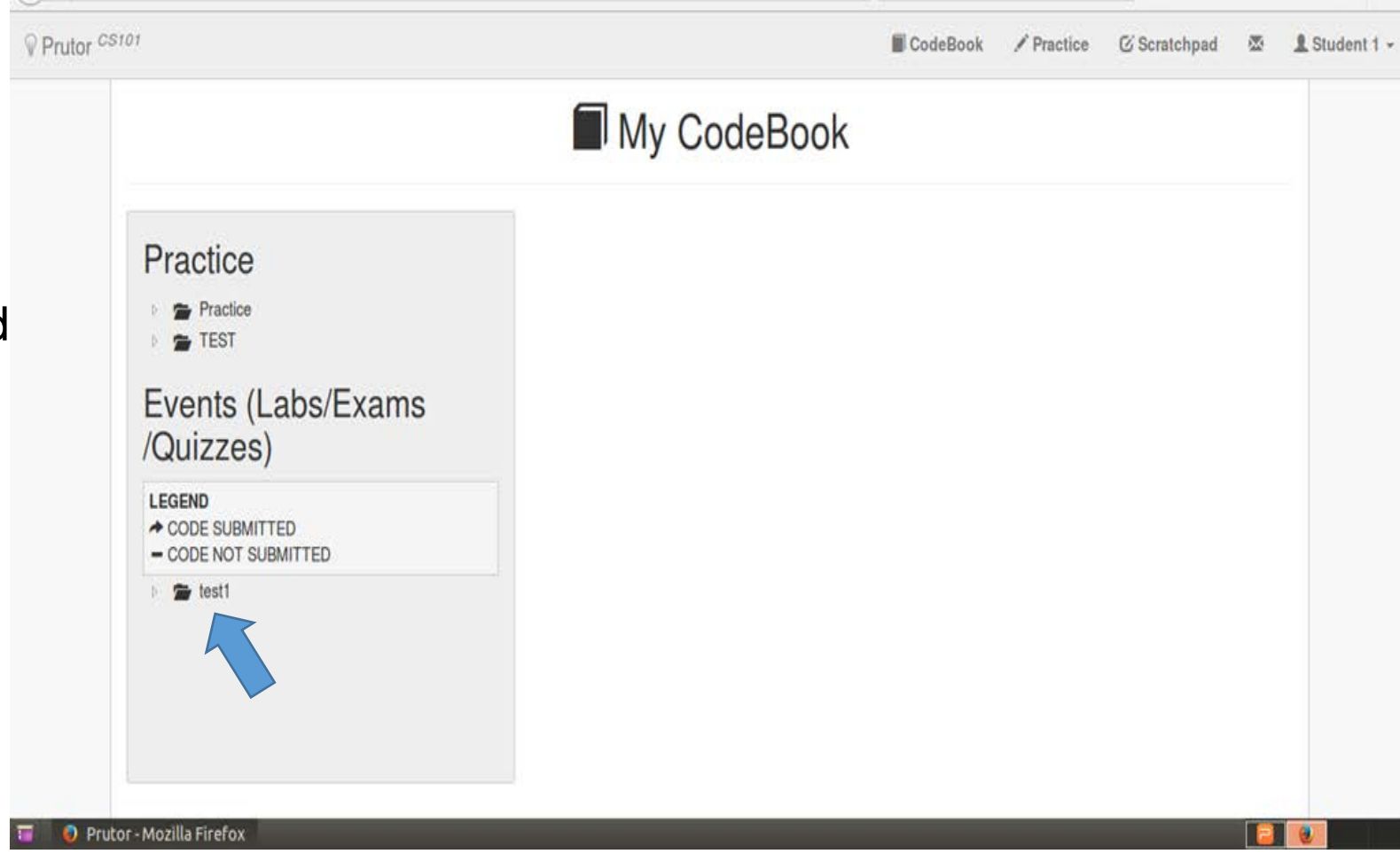

## CodeBook (2)

Printer (2011)

- This page gives the details of the problems attempted and grading status, if the problem is part of a Graded Lab
- You can view the evaluator's remark at the bottom
- In the last text box you can send a Request for re-evaluation of your code

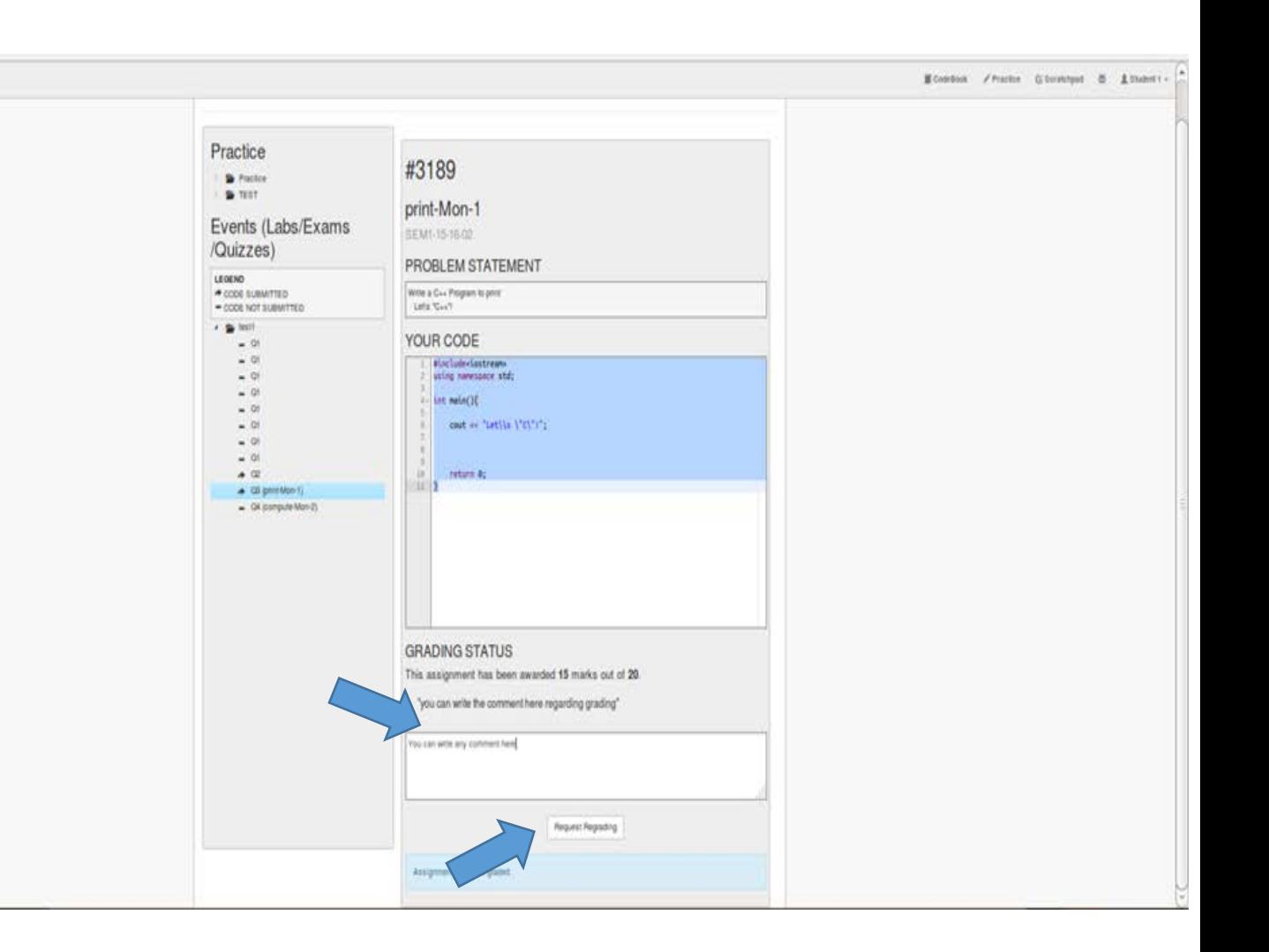

# **Practice**

Prutor CS101

Practice C Scratchpad  $\overline{\omega}$  *L* Student 1 -CodeBook

- You can use the Practice Arena to practice programming
- Here you get the same Code Editor where you can Execute and Evaluate your code.
- This section will contain practice problems (along with test cases)
- The code in the Practice Arena is not for submission

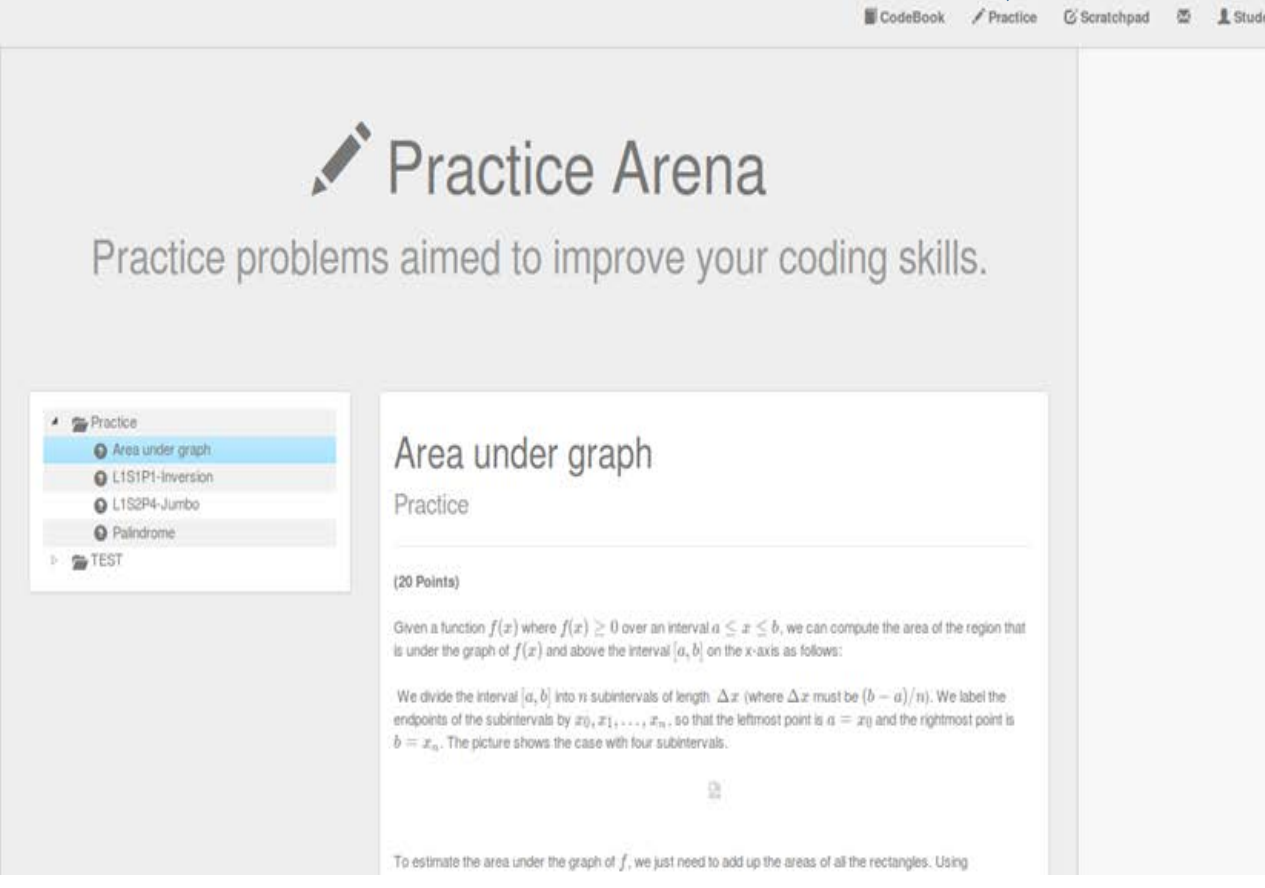

# Scratchpad (1)

- You can use the Scratchpad to practice programming on your own
- No questions are provided by the instructor
- You need to create a file before you can start editing
- Here you get the same Code Editor where you can Execute and Evaluate your code
- It is advisable that you use **SPYDER IDE** instead of scratchpad.

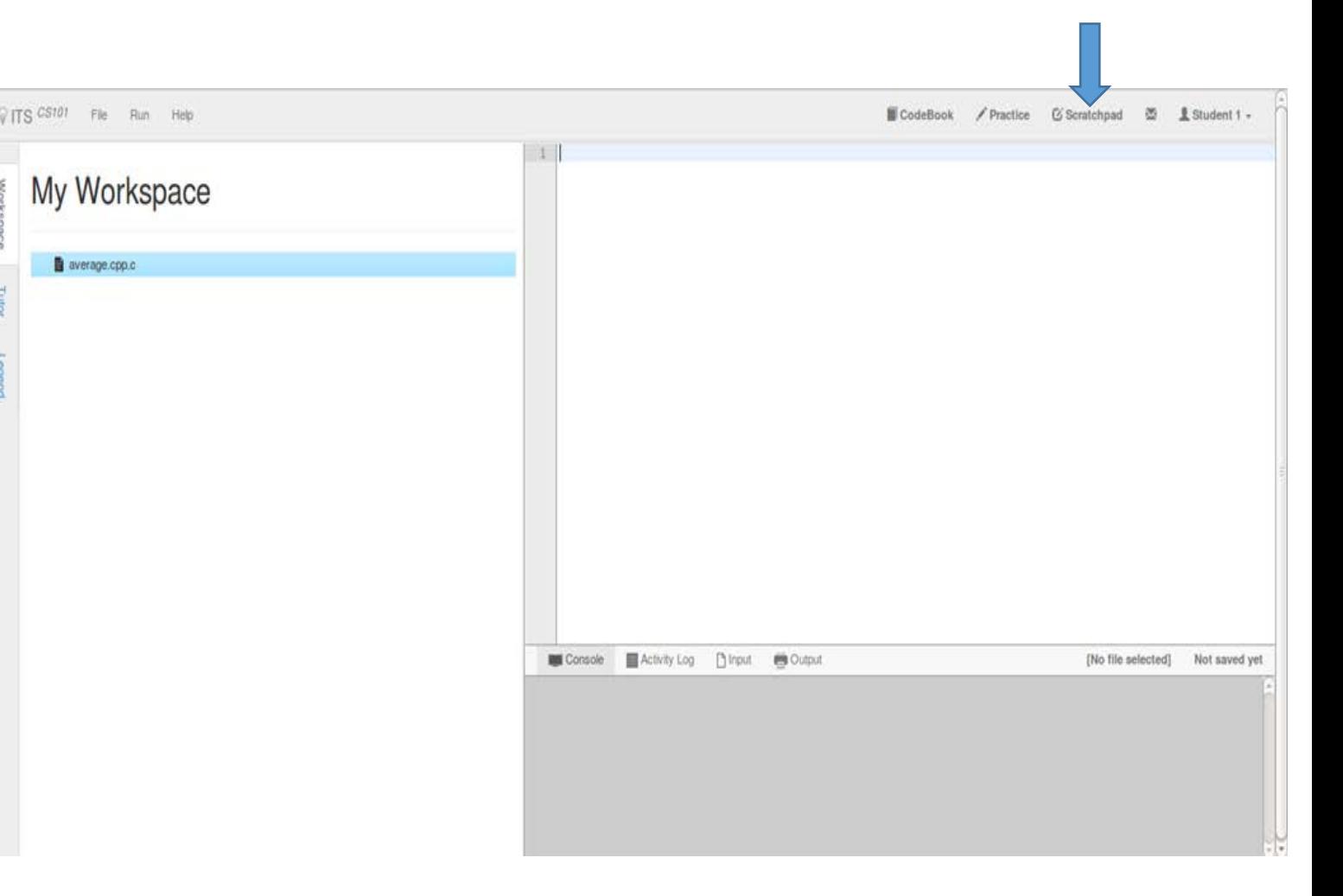

## Prutor Does Not Support Interaction

- We cannot interleave input and output
	- Such an interaction is supported in SPYDER IDE or command line execution of programs
- In Prutor, we cannot expect to see the output No. of sides? and give the input after it
- You have to provide **all the expected input values**  before running the program in Prutor
- Since **Evaluation** uses simple difference of expected output and actual output, do not print any thing extra (using print or input)
	- Print only what is mentioned in the program statement.
	- Take care of spaces too

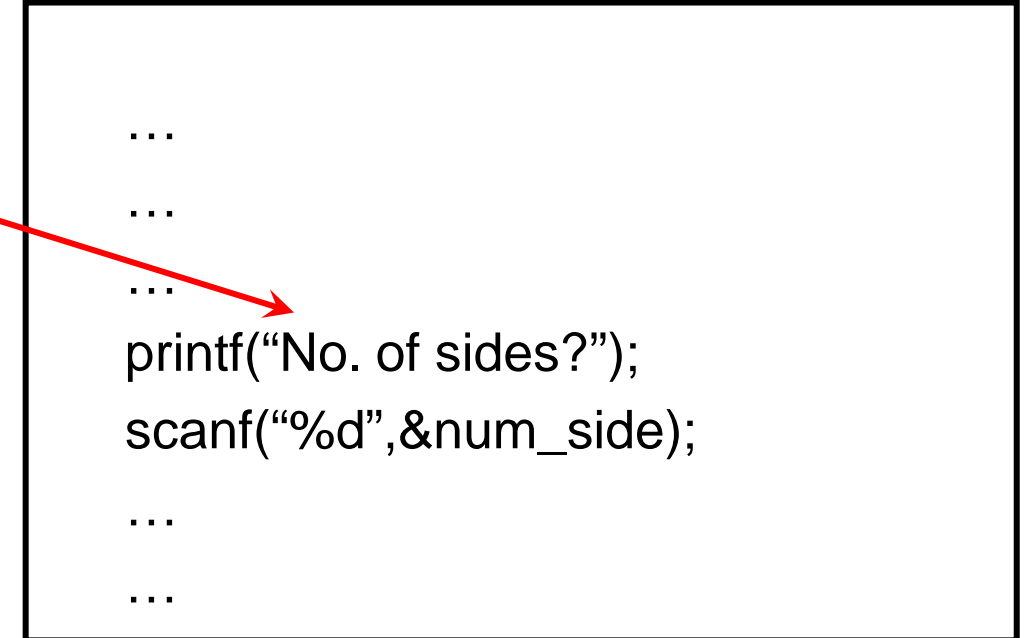

#### Thank You

Happy Prutoring!